## instructivo SISEI INFORMA:

para la habilitación de estuDiantes utem para office 365 en la web

**¿CÓMO ACCEDO <sup>A</sup> OFFICE 365 EN LA WEB?**

Office 365

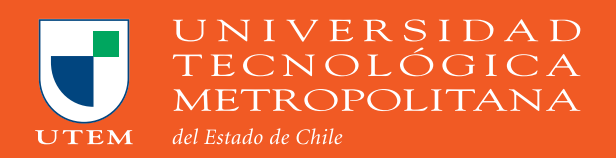

**Primero, acceder al sitio office.com e ingresa tu cuenta UTEM (correo y password)**

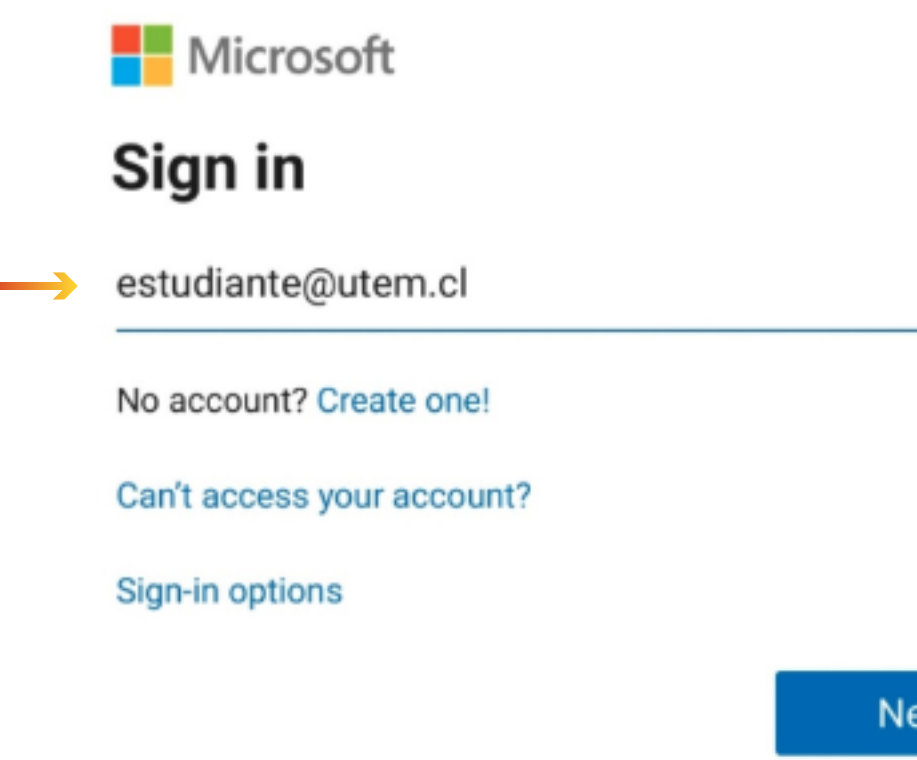

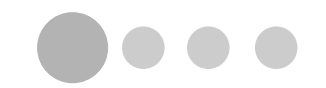

**Next** 

**Luego de iniciar sesión, se presentará en pantalla con las aplicaciones Office, como Word, Excel, Powerpoint, Teams, etc.**

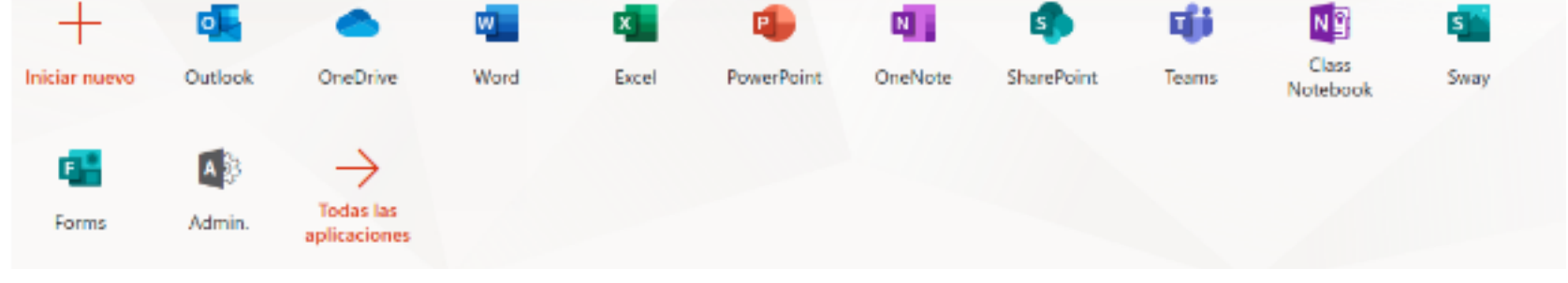

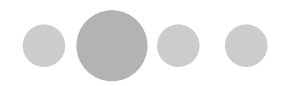

#### **Para crear un documento nuevo, podemos usar el botón "Iniciar Nuevo", donde podremos seleccionar el tipo de documento.**

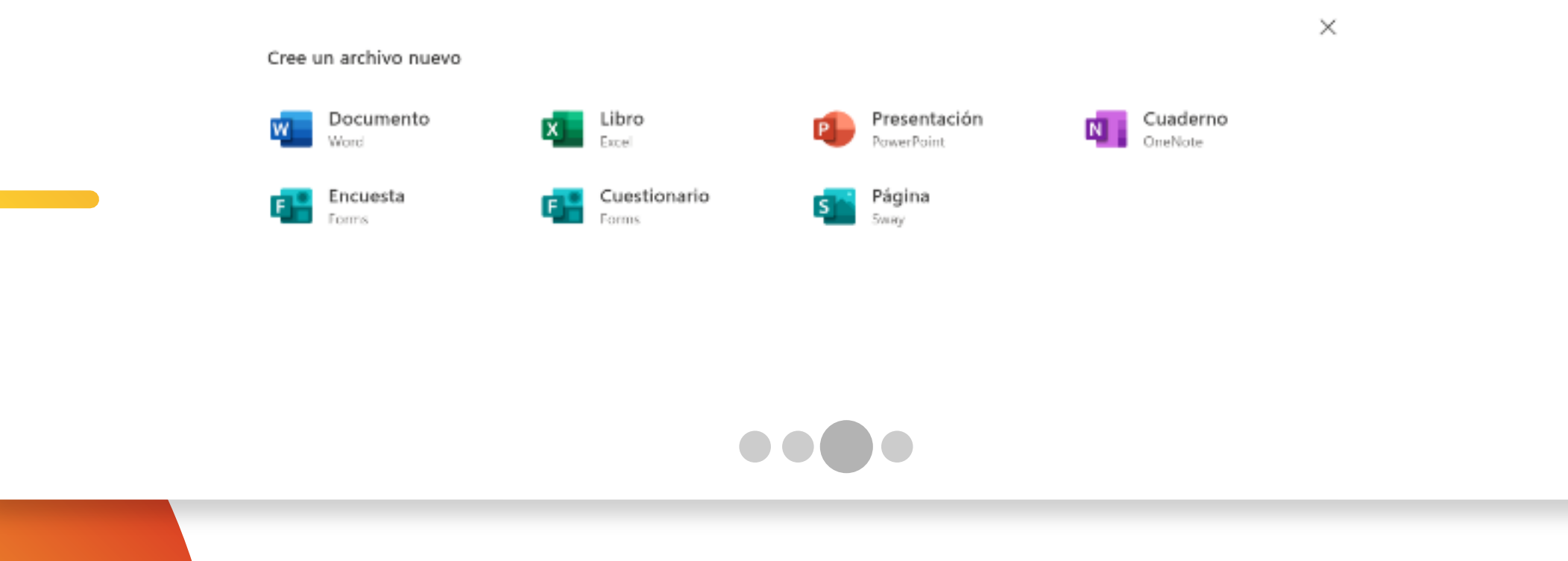

**Si deseamos editar un documento ya existente, seleccionamos la aplicación que requerimos y usamos la opción "cargar y abrir" que tal y como indica, subirá el documento desde nuestro PC y permitirá la edición.**

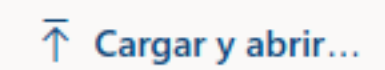

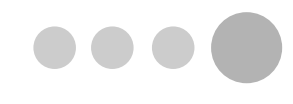

# Condiciones para usar Office 365

### **1 Ser Estudiante**

## **2 Ocupar Pasaporte UTEM**

**En caso de tener cualquier inconveniente se debe comunicar vía correo a soporte.sisei@utem.cl. https://youtu.be/uGgHFrgoXDA**

### Cápsula instructiva

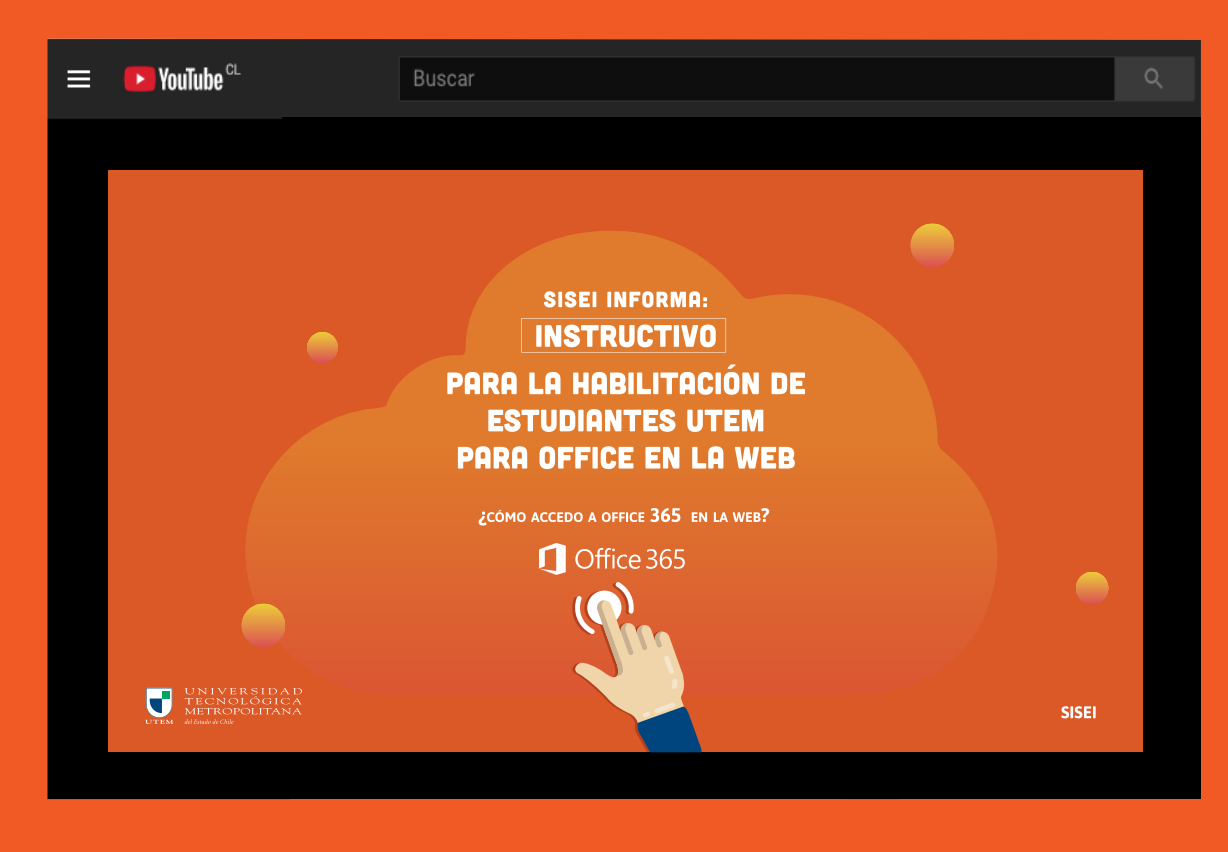